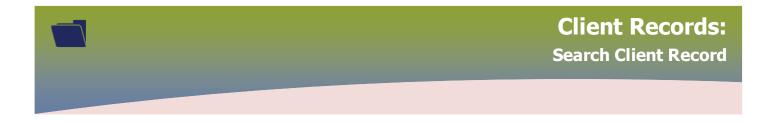

**Before creating a client record, always search for the client in PHIMS** (e.g. if the client has received the first dose of COVID-19 vaccine, they may already exist in PHIMS)

Best practice start by entering the client's 9 digit Manitoba Health Number (PHIN)

Enter the 9 digit *Health Card Number* in the **Client Number** field, select *Health Card Number* from the **Client Number Type** drop list

| Search Clients        |                     | Search |
|-----------------------|---------------------|--------|
| Basic Search Criteria |                     |        |
| Client Number:        | Client Number Type: | Select |
| 555888111             | Health Card Number  | 💽 Inc  |
| Last Name:            |                     | Inc    |
|                       |                     | Us     |
| Middle Name:          |                     |        |
|                       | Client ID           |        |
| Gender:               | Health Card Number  |        |
| ·                     | Additional ID       |        |

## OR by Client ID when available

| Search Clients        |                     | Search |
|-----------------------|---------------------|--------|
| Basic Search Criteria |                     |        |
| Client Number:        | Client Number Type: | Select |
| 7711003               | Client ID 🔹         | V In   |
| Last Name:            |                     | V In   |
|                       |                     | U:     |
| Middle Name:          |                     |        |
|                       | Client ID           |        |
| Gender:               | Health Card Number  |        |
| •                     | Additional ID       |        |

## Click Search

If the 'No records were found matching the search criteria' message displays, modify the search.

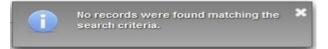

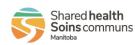

1

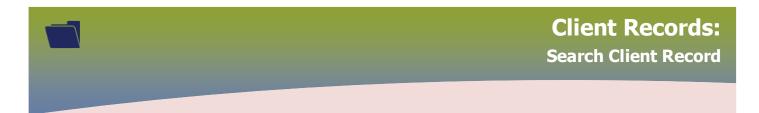

Ensure to remove the previously entered search criteria prior to searching, click Reset

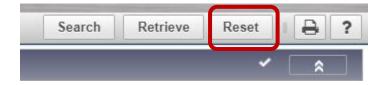

Search using the *Additional ID* client number type. This searches by the following identifiers, example:

- Manitoba Health Family Registration Number (6 digits) found on the Manitoba Health Card
- Health Card Number from other provinces
- Medical Record Number
- Citizen/Immigration Identification Number
- RCMP Regiment Number
- Veterans Health Identification Number
- Treaty Number

Enter the number in the Client Number field and select Additional ID from the Client Number Type drop list, (the number can have letters within it), click **Search** 

| Search Clients        |                     | Search Re |
|-----------------------|---------------------|-----------|
| Basic Search Criteria |                     |           |
| Client Number         | Client Number Type: | Select a  |
| 123456                | Additional ID       | 💽 Inc     |
| Last Name:            | ٩                   | 💽 Inc     |
|                       |                     | Us        |
| Middle Name:          |                     |           |
|                       | Client ID           |           |
| Gender:               | Health Gard Number  |           |
| •                     | Additional ID       |           |

If the 'No records were found matching the search criteria' a message displays, modify the search.

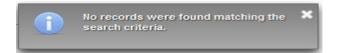

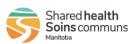

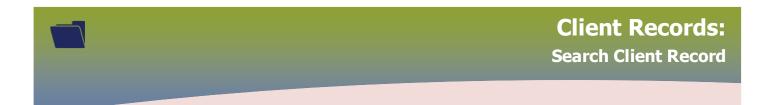

Search: (there are multiple ways to search for a client in PHIMS)

- Last Name & First Name (also invert the First Name for Last Name, or combine both First and Last name, e.g. Karen Smith, Karen Smith. The client's name might have been created incorrectly)
- First Name & Date of Birth
- First Name & Date of Birth Range (Effective From: To)
- Telephone number
- First Name & Age
- First Name & Gender
- **Pseudonym** (e.g. Bill and not William or client might be using alias e.g. Rabbit)
- Maiden Name & First Name
- Maiden Name & First Name & Date of Birth

If the **"Too many search results found. Please refine the search criteria and try again"** message will displays.

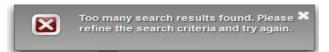

If the exact spelling of the client's name is unknown, use *wildcards* or *placeholders* to search.

**Wildcard** search, use the percentage sign (%) to improve search results. Entering a % at the beginning, end or a partial name it the name field will look for results that begin with the letters before or after the %.

(e.g. Smi% will return names such as: Smith, Smitherman, Smiel, etc)

## Note: Using a percentage sign % in a blank name field is not permitted, as it will negatively impact system performance

Try searching different variations using the wildcard:

| Search Clients                                         | ;                   | Search Re |
|--------------------------------------------------------|---------------------|-----------|
| Basic Search Cr                                        | iteria              |           |
| Client Number:<br>Last Name:<br>Smith%<br>Middle Name: | Client Number Type: | Select a  |
| Gender:<br>Choose one:                                 | ~                   |           |
| Date of Birth:                                         | 1999/01/01          |           |

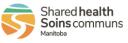

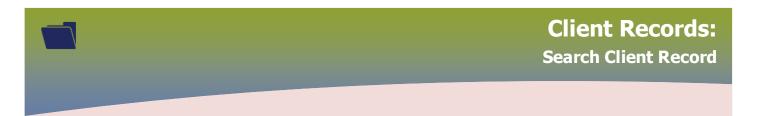

Client was created with First Name combined with Last Name. (e.g. Karen Smith, Karen Smith)

| Search Clients                                             | Search Re |
|------------------------------------------------------------|-----------|
| Basic Search Criteria                                      |           |
| Client Number: Client Number Type:                         | Select a  |
| Last Name:<br>Karen%<br>Middle Hand                        | Inc Usi   |
| Gender:                                                    |           |
| Choose one:       Object     Date of Birth:     1999/01/01 |           |
| Effective From: To:                                        |           |

Placeholders can also be used if the exact spelling is not known (e.g. Kar\_n for Karyn or Karen)

| Search Clients                                                                                               | Search Re |
|----------------------------------------------------------------------------------------------------|-----------|
| Basic Search Criteria                                                                                        |           |
| Client Number:<br>Last Name:<br>Smi%<br>Winddle Name:<br>Client Number Type:<br>First Name:<br>Kar_n         | Select a  |
| Gender: Choose one: Date of Birth: Fffective From: To:                                                       |           |
| Search by Telephone Number                                                                                   |           |
| Age:     e.g. 2 or 0-18 or 18-99     Year(s)       None of the above                                         |           |
| Country:     Number:       Canada                                                                            |           |
| Health Region Organization:         e.g. Organization Display Name         Image: Comparization Display Name |           |

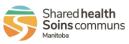

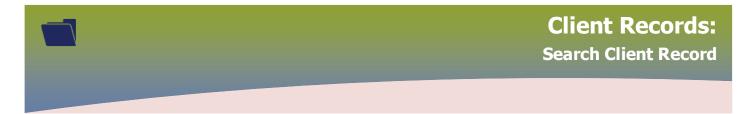

When a client's record displays in the *Search Results* factory table, select the radio button associated to the client and click **Preview**. The client's demographics will display.

| Search Resu                                                     | ilts        |                      |           |            |          |               |
|-----------------------------------------------------------------|-------------|----------------------|-----------|------------|----------|---------------|
|                                                                 |             |                      |           |            |          |               |
| Preview Update Set In Context Create Cohort Client Imms Profile |             |                      |           |            |          |               |
|                                                                 | Client ID 💠 | Health Card Number ≎ | Last Name | First Name | Gender ≎ | Date of Birth |
|                                                                 | 5933        | 987987987            | June      | Мау        | Female   | 1998 Jan 13   |

## The Client Profile modal opens

| lient Profile               |                                                   |
|-----------------------------|---------------------------------------------------|
| Client Information          |                                                   |
| Client ID:                  | 5933                                              |
| Client Name:                | June, May                                         |
| Preferred Alternate Name:   | Smith, Karen                                      |
| Health Card Number:         | 987987987 - Manitoba Health Card                  |
| Date of Birth:              | 1998 Jan 13                                       |
| Age:                        | 24 years                                          |
| Gender:                     | Female                                            |
| Gender Identity:            |                                                   |
| Other Identity:             |                                                   |
| Preferred Address:          | 111 Shore Bay, Winnipeg, Manitoba, R1G0B6, Canada |
| Preferred Telephone Number: | Primary Home: 204-360-1212                        |
| Health Region:              | Winnipeg Health (including Churchill)             |

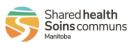

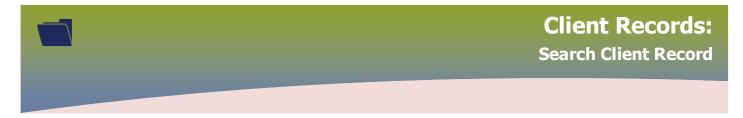

If a message displays '*Consent for Disclosure – a block exists on the display of some client(s) data*'. Click **Override Consent** to proceed.

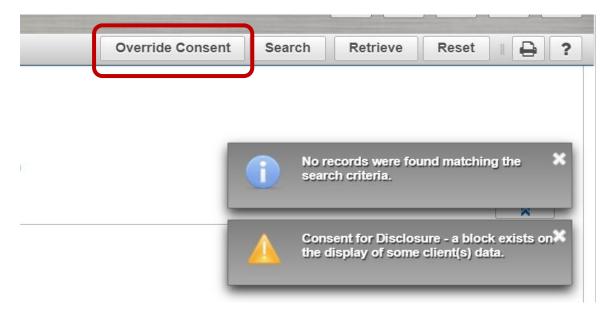

Select Override Reason from the drop list, enter Description, click Confirm

| Search Clients                                       |   |
|------------------------------------------------------|---|
| Override Consent                                     | × |
| * Override Reason:<br>Other (specify) ▼              | 4 |
| • Description:<br>Covid-19 Immunization administered | ן |
| Confirm                                              |   |

**DO NOT** delete a Consent for Disclosure

Best practice is to search for the client at least 3 times before assuming that there isn't a file.

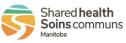